## **PENGGUNAAN PORTAL 1MTC**

## **1) Tatacara ID Pengguna dan kata laluan yang salah atau terlupa.**

- i) Laman web 1MTC boleh dicapai melalui url **[http://www.1mtc.gov.my](http://www.1mtc.gov.my/)**
- ii) Pengguna yang memasukkan ID atau kata laluan yang salah akan mendapat mesej *pop-up* "ID Pengguna atau Kata Laluan tidak tepat........". Rujuk Paparan Skrin di bawah.
	- a) Sila klik <Lupa Kata Laluan>

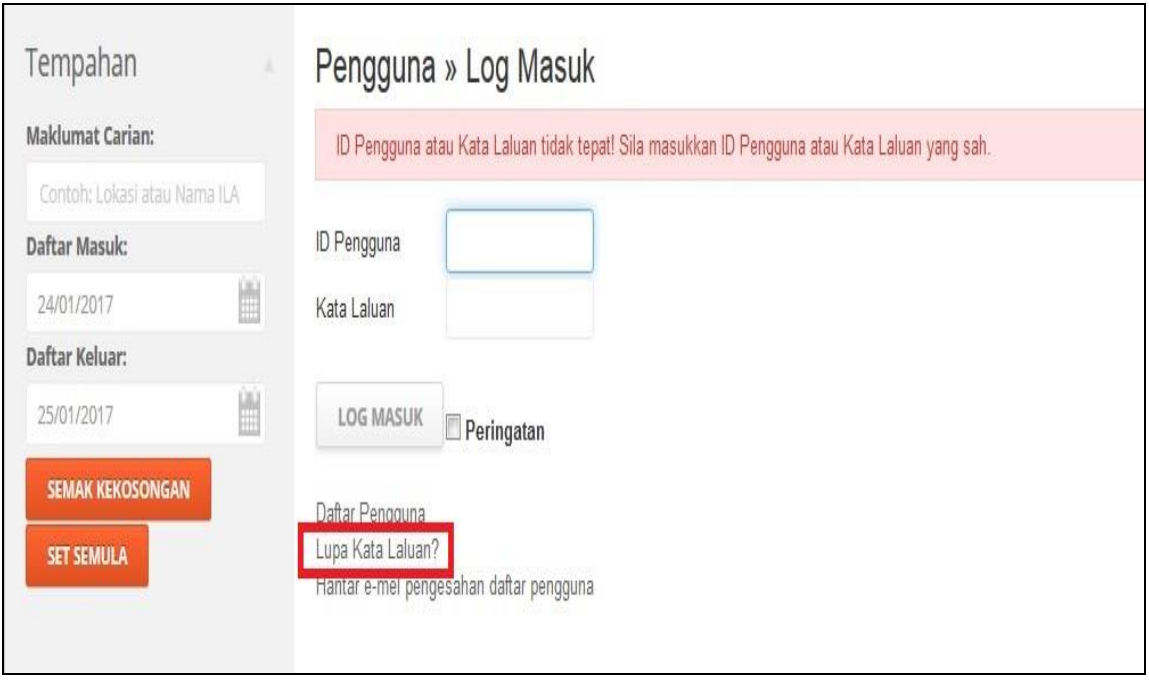

b) Pengguna diminta memasukkan alamat emel yang betul untuk mendapatkan tetapan ID dan kata laluan yang baru.

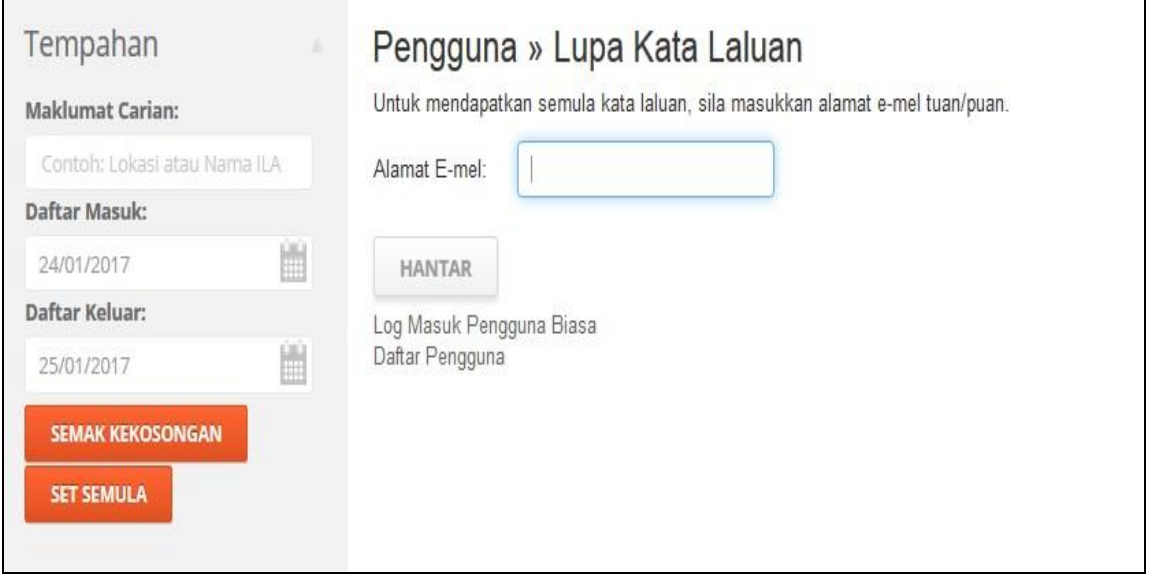

c) Sistem akan menghantar notifikasi tetapan ID dan kata laluan yang baru ke emel yang berkaitan. Sila semak emel pengguna. Contoh emel seperti di bawah:

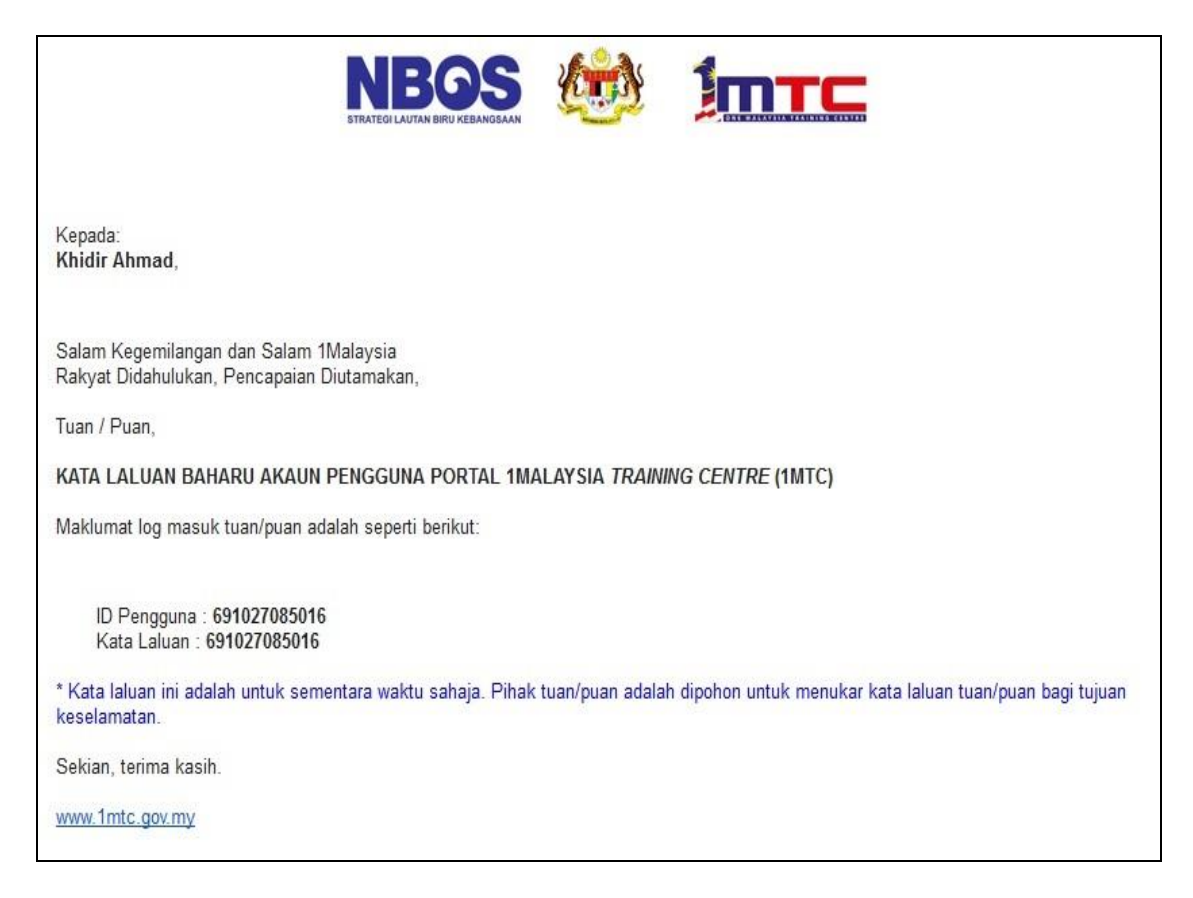

d) Pengguna dimohon memasukkan ID Dan Kata Laluan seperti yang diemelkan oleh sistem.

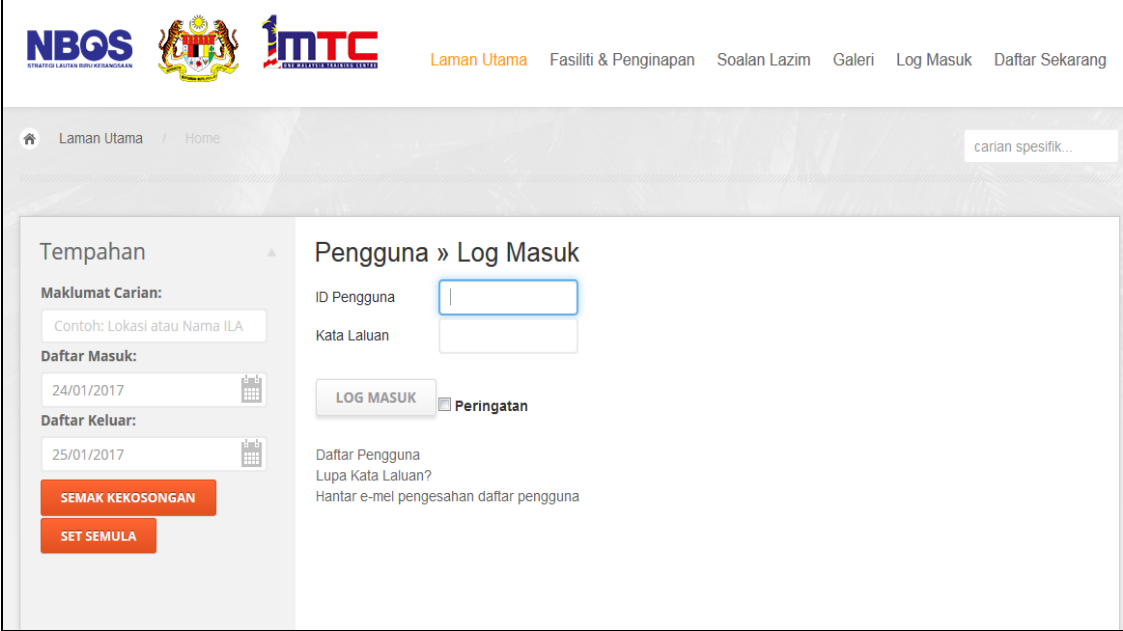

e) Jika pengguna menghadapi masalah, mohon emelkan permasalahan kepada [pmo1mtc@mampu.gov.my](mailto:pmo1mtc@mampu.gov.my)

Pengguna boleh menyemak ID Pengguna telah wujud atau belum wujud, pengguna klik <Lupa Kata Laluan> seperti paparan 1.

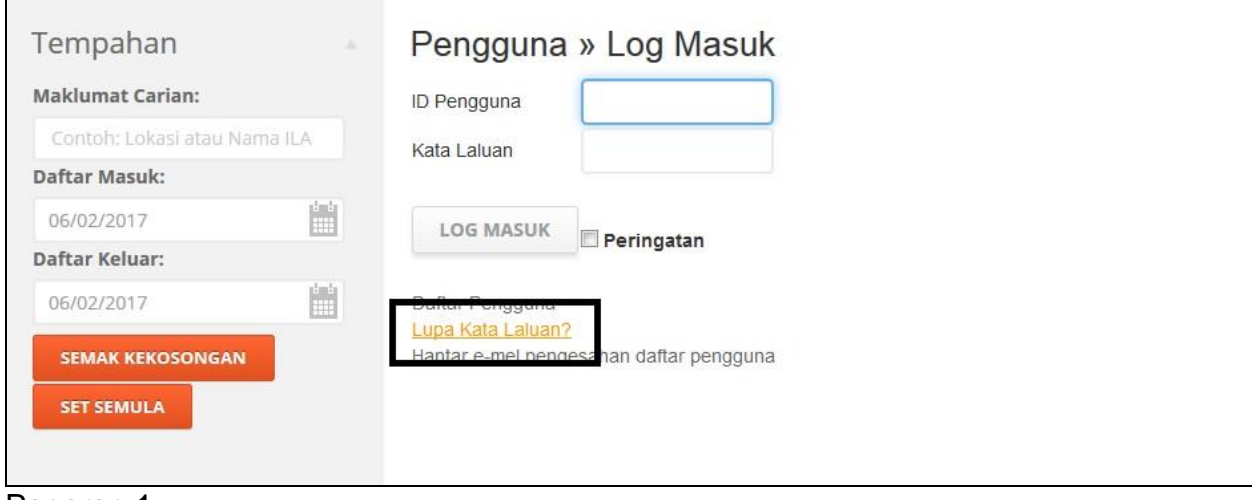

Paparan 1

## Pengguna masukkan alamat emel seperti paparan 2.

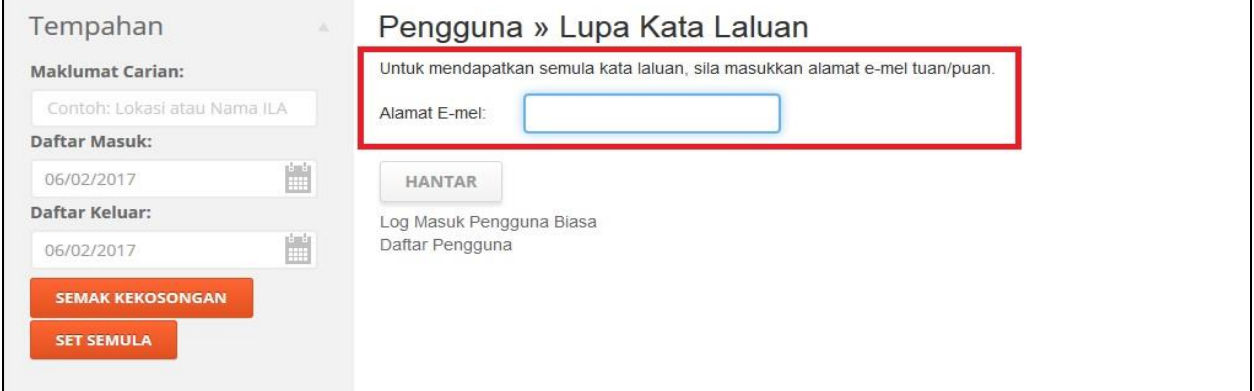

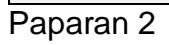

Pengguna menerima notifikasi makluman <Akaun emel tidak wujud dalam sistem...> seperti paparan 3.

٦

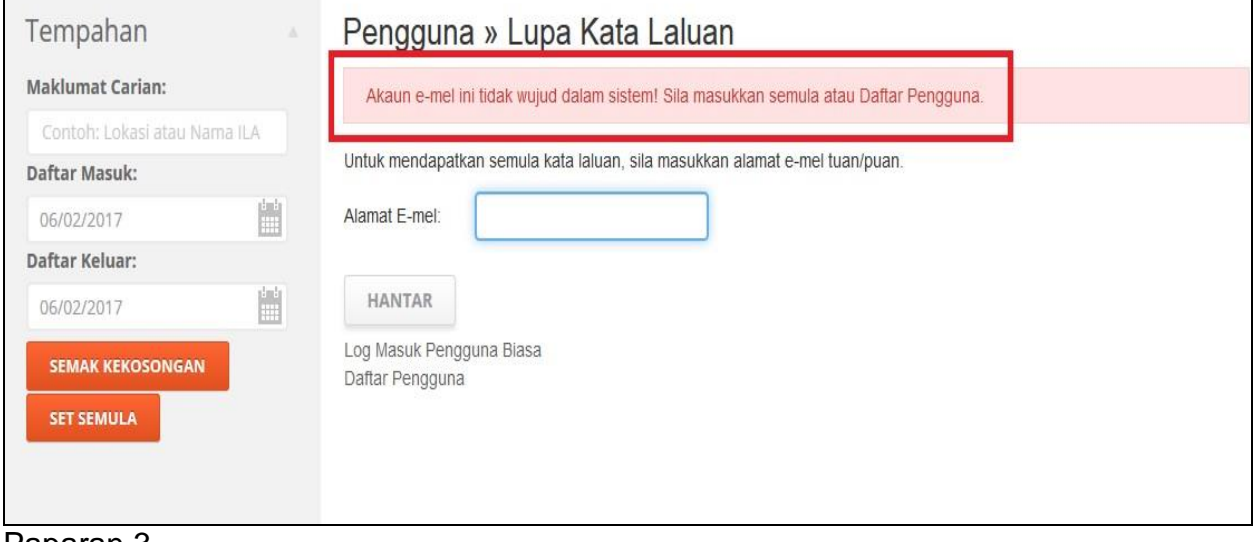

Paparan 3